## Utiliser les fonctions d'entretien

#### • **Fixer une date d'entretien**

Pour saisir les données relatives à l'entretien d'un équipement ou d'une infrastructure de recherche, vous devez détenir les permissions de gestion sur cet actif. Vous détenez de facto les droits pour modifier un actif si vous l'avez vous-même créé ou si la personne responsable de l'actif vous a délégué ce droit de gestion. Pour plus de détails sur la délégation de ces droits, consultez le document de formation Déléguer les permissions de gestion d'un actif.

Avant de modifier un actif, vous devez le trouver dans la liste des actifs. Pour ce faire, consultez les documents de formation Rechercher un actif et Modifier un actif. Vous pouvez maintenant saisir vos informations dans la fiche d'actif représentée ci-dessous.

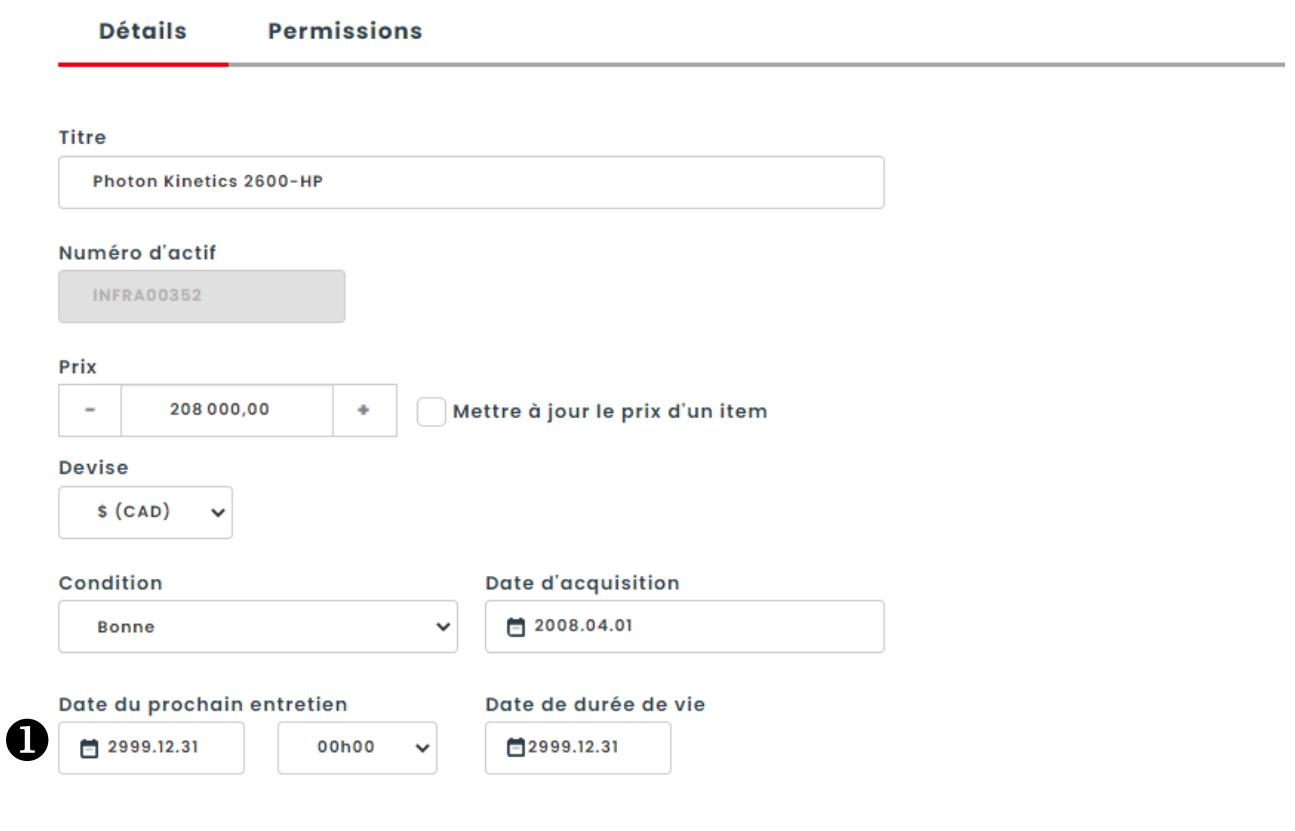

Saisissez la date et l'heure du prochain entretien.

Appuyez sur « Sauvegarder & lister » pour conserver vos changements.

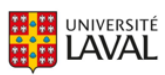

### • **Visualiser une date d'entretien**

La date de prochain entretien s'affichera dans la liste des actifs à la colonne correspondante. Vous devrez utiliser la barre de défilement au bas de l'écran pour la visualiser à droite du tableau.

 $\bullet$  La date de prochain entretien passe à la couleur orange lorsque celle-ci a été planifiée dans les 30 prochains jours.

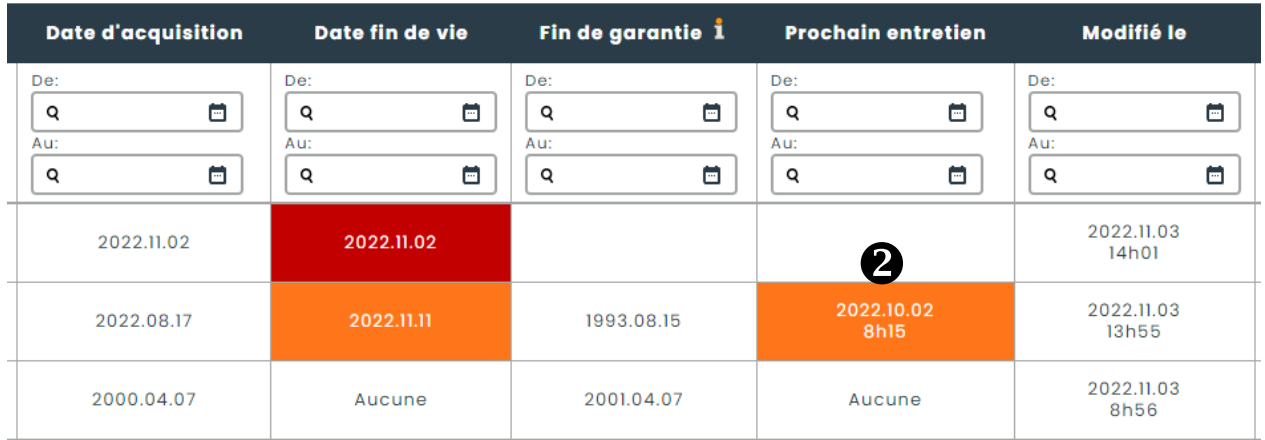

Lorsque qu'il y a un entretien à effectuer sur un actif dans les 30 prochains jours, l'icône en forme d'outils s'affiche à côté du nom de l'actif afin d'attirer l'attention de la personne utilisatrice.

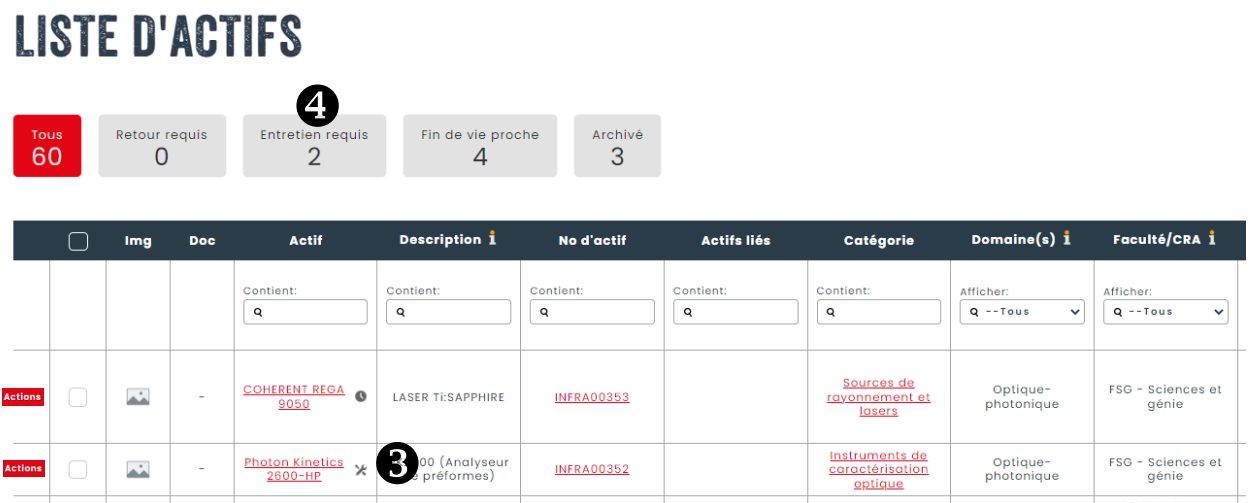

Le bouton « Entretien requis » permet de visualiser uniquement les actifs à entretenir d'ici 30 jours et indique le nombre d'actifs concernés par cet état. Notez que les filtres sont toujours prioritaires aux boutons situés en haut de la liste des actifs. Par exemple, si le filtre de la faculté est utilisé, les boutons indiqueront le nombre d'actifs concernés au sein de cette faculté.

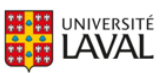

### • **Effectuer un entretien sur un actif**

Pour effectuer un entretien sur un actif, cliquez sur le bouton Actions et sélectionnez l'action Effectuer l'entretien, représentée par l'icône en forme d'outils.

# **LISTE D'ACTIFS**

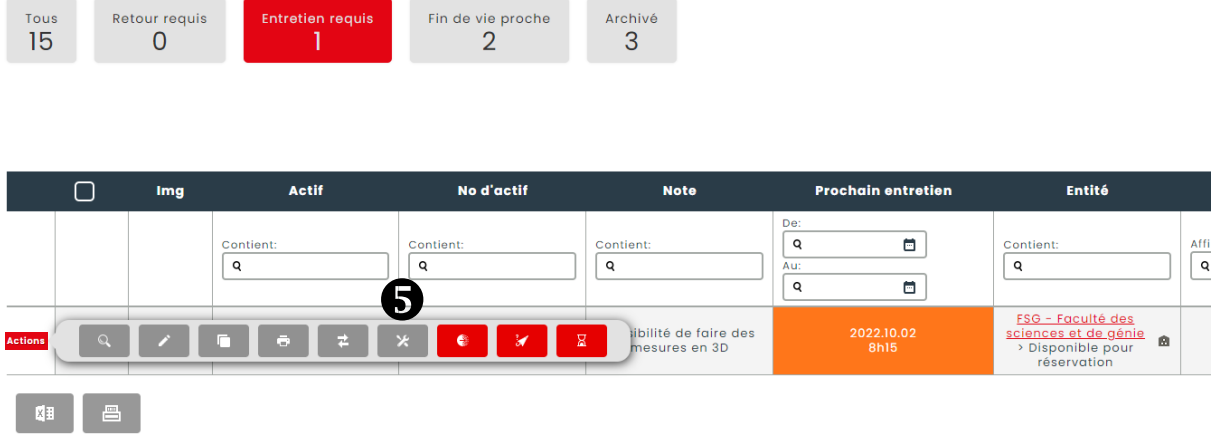

 $\bigodot$  Saisissez les informations demandées. Pour conserver le nom de la personne qui a fait l'entretien, saisissez son nom. Ce dernier doit exister dans Hector. Le champ Note permet de consigner plus de précisions sur l'entretien effectué. Lorsque vous avez terminé la saisie, cliquez sur « Sauvegarder ».

# EFFECTUER UN ENTRETIEN SUR L'ACTIF

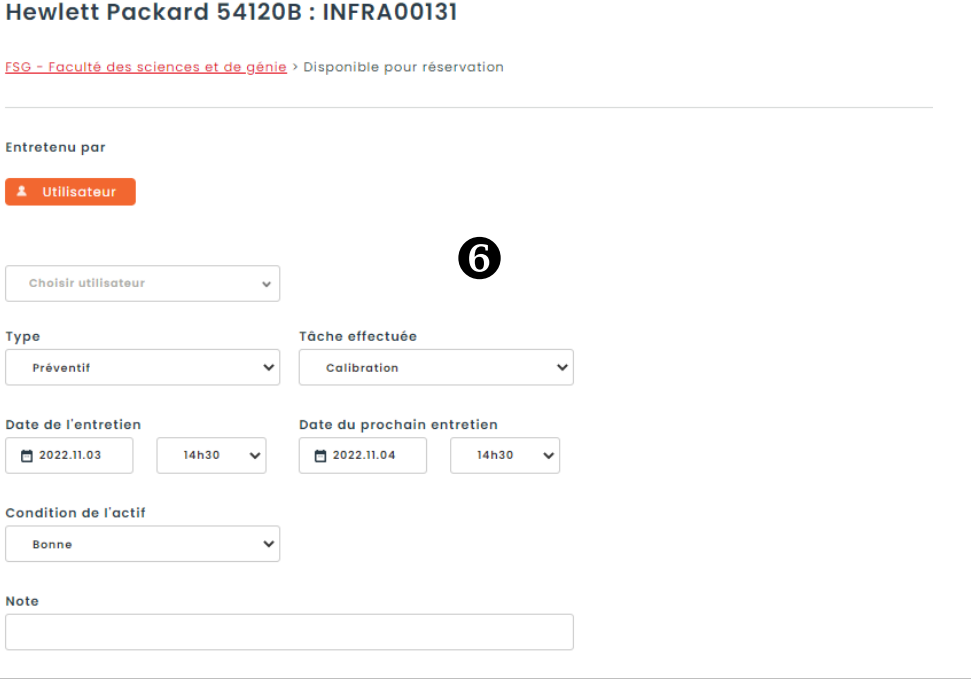

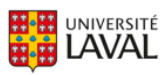

Utiliser les fonctions d'entretien

Une fois l'entretien effectué, le système conserve les informations dans le registre de l'entretien de l'actif dans l'onglet de la fiche d'actif.

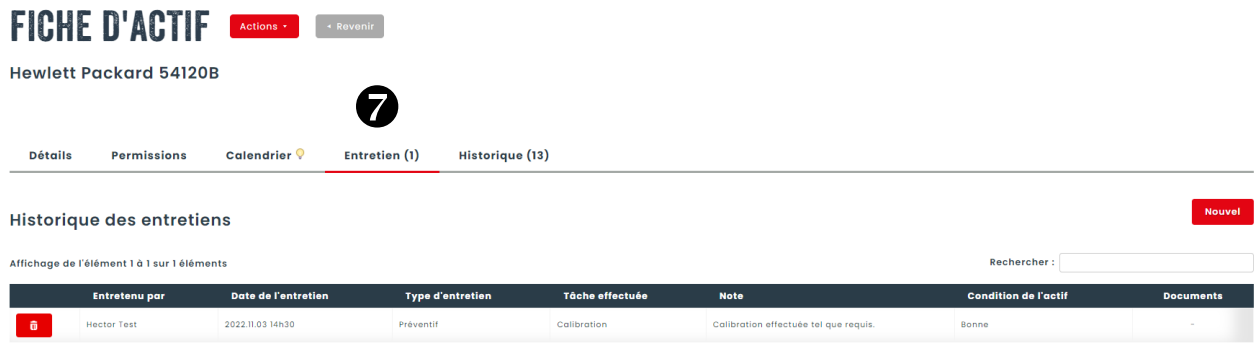

#### • **Recevoir les notifications d'entretien**

Chaque membre du corps professoral responsable d'un actif recevra une notification par courriel 3 mois avant la date du prochain entretien. Si l'entretien n'est pas effectué, un rappel sera envoyé par courriel 1 mois avant la date prévue. Si l'entretien n'est toujours pas effectué, un dernier rappel sera envoyé lorsque la date sera atteinte. Notez qu'aucune notification ne sera générée si les données d'entretien ne sont pas saisies dans l'actif.

Vous rencontrez des difficultés ou avez des questions?

[infra-recherche-si@vrr.ulaval.ca](mailto:infra-recherche-si@vrr.ulaval.ca)

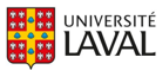